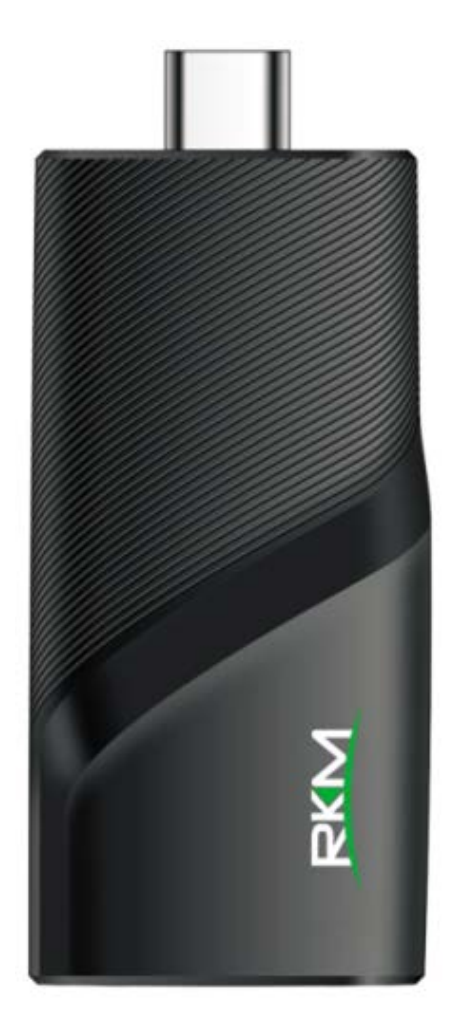

# **V3 Setup Guide**

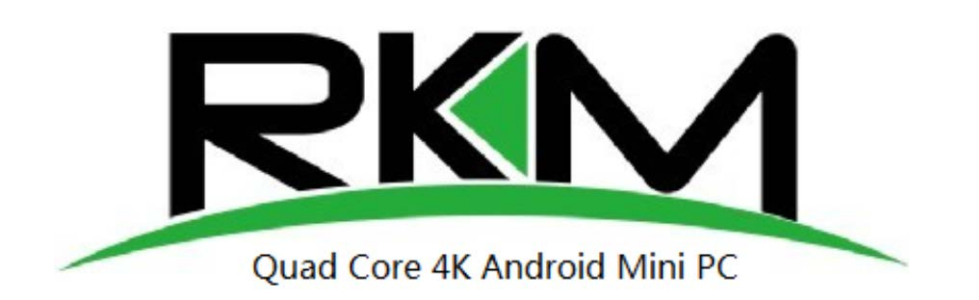

**Shenzhen Rikomagic Tech Corp.,Ltd**

# **Declaration**

\*The setup guide includes all the basic information of safe and correct operation instructions. To avoid accident and product damaged, please make sure go through all the contents carefully before using the product.

\*Please keep the product away from high temperature, humid and dusty environment.

\*Do not drop or crash the product.

\*Do not cut off the device when it is formatting, or upgrading, otherwise it will cause operation system error.

\*Do not dismantle the device. Do not clean it by alcohol, thinner and Benzene.

\*We keep the right to upgrade and modify the product.

\*Disclaimer: we only take the responsibility to provide the warranty and after service. The users have to take care of their data in the device by themselves. We are not responsible for any data or related lost.

\*The product is not waterproof.

\*All the pictures in the instruction are just for reference.

## **Contents**

V3\*1 HDMI Cable\*1 Power adapter\*1

## **Connectors**

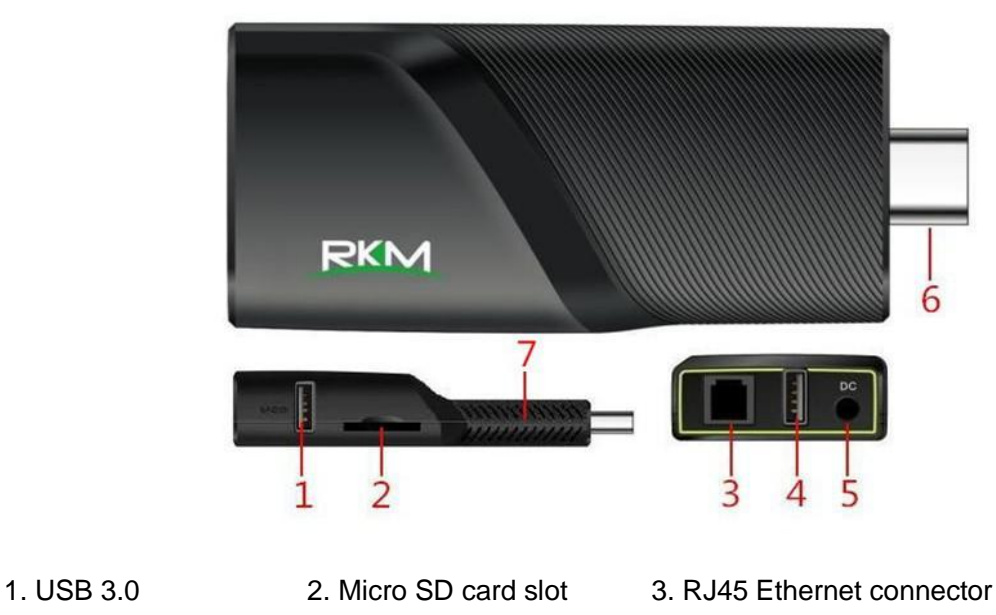

4. USB Host 5. DC in 6. HDMI Output 7. Recovery hole

## **Specifications**

# RKM V3 Setup Guide

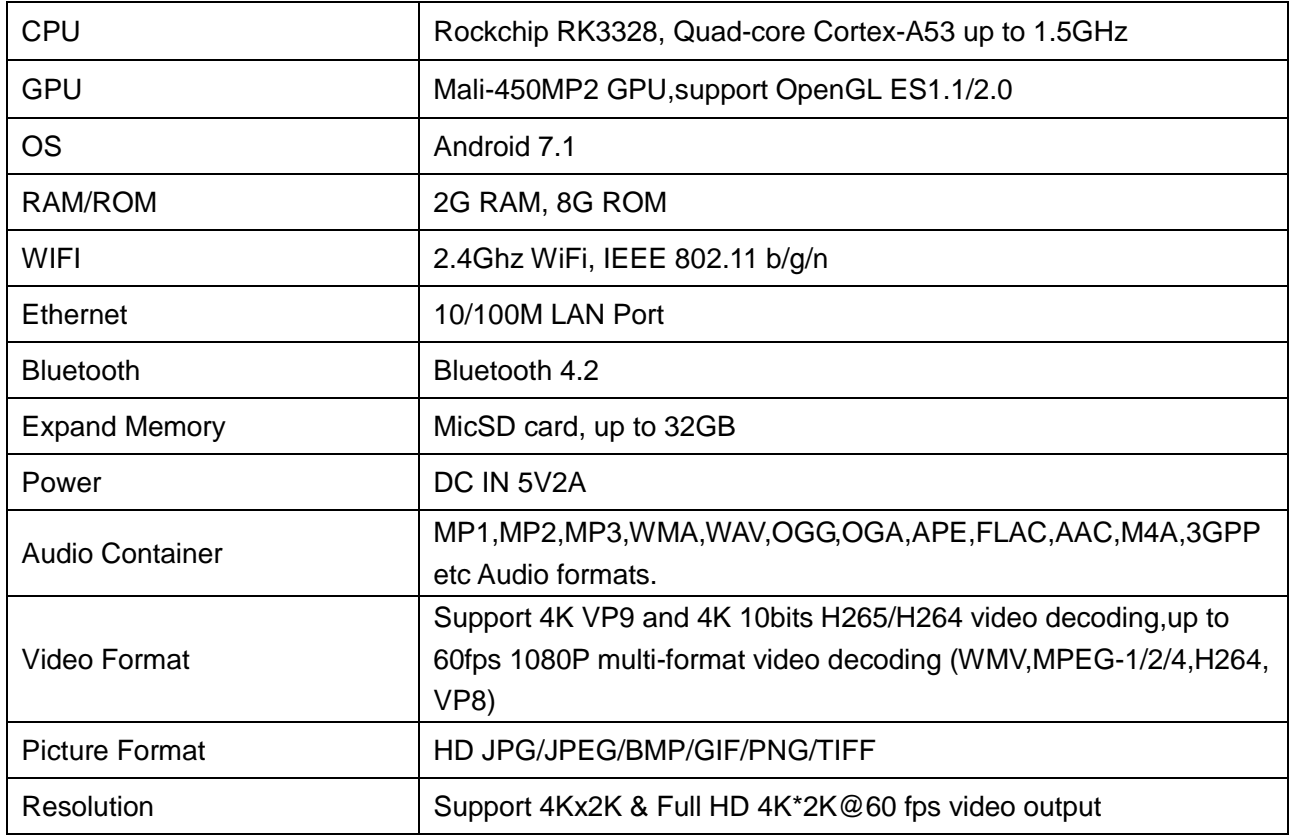

# **Control**

**Different Control Methods**-You can control the V3 with the following input devices:

1.Remote Control APP for android smart phones and tablets, you could download the app from

### [www.rikomagic.com;](http://www.rikomagic.com/)

2.Wired mouse;

3.2.4Ghz USB wireless/air mouse and keyboard set;

# **Basic Setup**

#### **What you need:**

1.High-Definition TV or PC monitor-That can display 720p,1080p or 4K video with at least one HDMI input.

2.HDMI cable-To connect the V3 to your TV.

3.Network-A wired network cable to connect with Ethernet port or 802.11a/b/g/n WIFI wireless network, and

your wireless network name and password.

Software and accounts-To play connect(videos,photos,music)from a smartphone or PC on the V3 you will

#### need:

-A UPnP/DLNA software pre-loaded on your smartphone or PC

-A google account to sign in to Google Play Store to download the corresponding applications

(e.g.iMediaShare,eHomeMediacenter) necessary for streaming the content from a smartphone or PC.

-Other accounts may be required for full access to some internet contents

#### **Connection:**

1.Connect the V3 and TV or PC monitor with HDMI cable.

2.Connect the power supply to DC in port of V3 to power on the device.

3.Turn on the TV or PC monitor, and select the correct input

#### **Settings:**

#### **Language & Input Setting**

The default language is English,you can set the desired system language here.

#### **Date & Time Setting**

Since there is no battery inside, date and time setting by manual can′t be saved, Suggest setting to network synchronization time, as long as the network connected, the date and time will be with the network synchronization.

#### **WIFI Setting**

Once turn on WiFi, the V3 will auto search available wireless router within 20 meters, you can choose a router and input correct password to connected network.

#### **Install/Uninstall Apps**

V3 supports many commonly used third-party Apps. You can install or uninstall Apps freely; there are two methods available for installing Apps.

#### 1.Online Installation

Please sign in Google Play store or other Android marketing to download Apps (User should have Gmail account if download from Google play store); after download system will remind you to install the Apps, just click install according to the system prompt.

2.Local Installation

User also can copy Apps from computer to USB Flash or TF card, insert the USB Flash or TF card to your device, just click the APK icon to install according to the system prompt.

3.Uninstall Apps

Click Settings-Apps, click an Apps you want to uninstall, the uninstall window will pop up click uninstall to uninstall. If you don′t want to uninstall just exit.

## Shenzhen Rikomagic Tech Corp.,Ltd

Add: 7F Bao'de Industrial Center, Lixin South RD,Fuyong Street, Bao'an,Shenzhen,China,518103 Official website: www.rikomagic.com Tel: 86-755-29981801; Fax: 86-755-27317052 After service: service@rikomagic.com